Общество с ограниченной ответственностью «Специальное конструкторское бюро Стройприбор»

 УТВЕРЖДАЮ Директор ООО «СКБ Стройприбор» **CK<sub>B</sub>** Стройприборез игранд В.В.Гулунов января 2018

## Машины испытательные ПМ –МГ4 (модиф. ПМЭ-1МГ4, ПМЭ-2МГ4, ПМЭ-3МГ4, ПМЭ-5МГ4, ПМЭ-10МГ4, ПМЭ-20МГ4)

Руководство по эксплуатации Э 26.51.62.120-063/4-2018

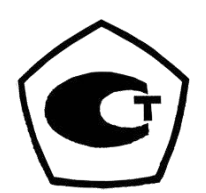

Челябинск 2018

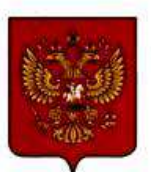

ФЕДЕРАЛЬНОЕ АГЕНТСТВО ПО ТЕХНИЧЕСКОМУ РЕГУЛИРОВАНИЮ И МЕТРОЛОГИИ

# **СВИДЕТЕЛЬСТВО**

об утверждении типа средств измерений

OC.C.28.149.A Nº 72958

Срок действия до 20 февраля 2024 г.

НАИМЕНОВАНИЕ ТИПА СРЕДСТВ ИЗМЕРЕНИЙ Машины испытательные ПГМ-МГ4, ПМ-МГ4

#### ИЗГОТОВИТЕЛИ

Общество с ограниченной ответственностью "Специальное конструкторское бюро Стройприбор" (ООО "СКБ Стройприбор"), г. Челябинск; Общество с ограниченной ответственностью "Конструкторско-технологическое бюро Стройприбор" (ООО "КТБ Стройприбор"), г. Челябинск; Общество с ограниченной ответственностью "Стройприбор-1" (ООО "Стройприбор-1"), г. Челябинск; Общество с ограниченной ответственностью "Вектор-НК" (ООО "Вектор-НК"), г. Челябинск

РЕГИСТРАЦИОННЫЙ № 74127-19

ДОКУМЕНТ НА ПОВЕРКУ MIT 26.51.62.120-063-2018

#### ИНТЕРВАЛ МЕЖДУ ПОВЕРКАМИ 1 год

Тип средств измерений утвержден приказом Федерального агентства по техническому регулированию и метрологии от 20 февраля 2019 г. № 291

«% обазательным приложением Описание типа средств измерений является к настоящему свидетельству.

Заместитель Руководителя Федерального агентства

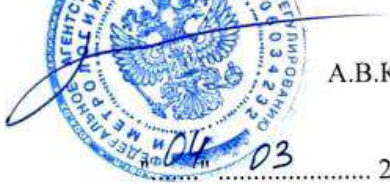

А.В.Кулешов

Nº 034605

....... 2019 г.

Серия СИ

## СОДЕРЖАНИЕ

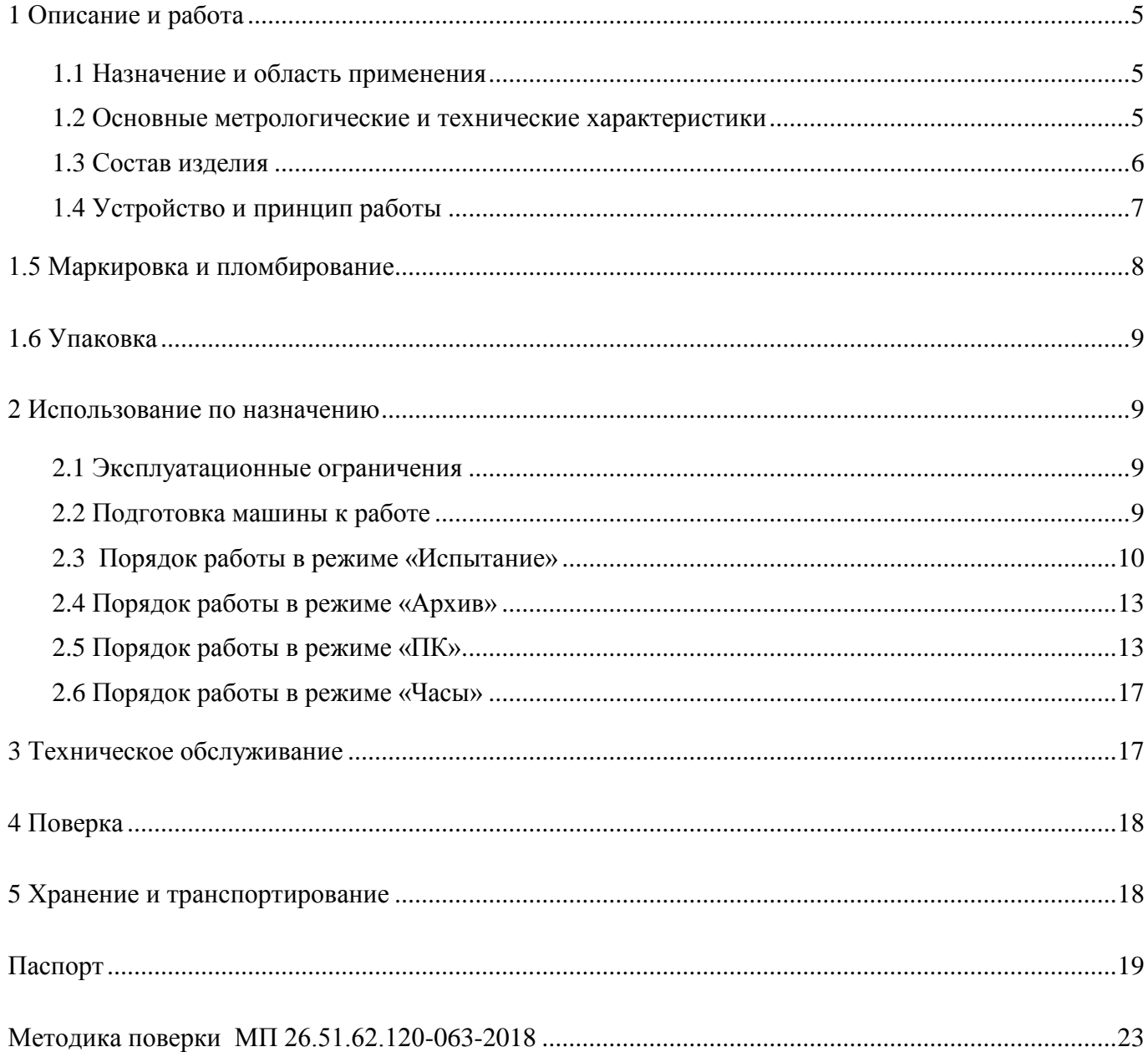

Руководство по эксплуатации (РЭ) включает в себя общие сведения необходимые для изучения и правильной эксплуатации машин испытательных ПМ-МГ4. РЭ содержит описание принципа действия, технические характеристики, методы контроля и другие сведения, необходимые для нормальной эксплуатации машин мод. ПМЭ-1МГ4, ПМЭ-2МГ4, ПМЭ-3МГ4, ПМЭ-5МГ4, ПМЭ-10МГ4, ПМЭ-20МГ4. Эксплуатация машин должна проводиться лицами, ознакомленными с принципами работы, конструкцией машин и настоящим РЭ.

## **1 Описание и работа**

## **1.1 Назначение и область применения**

1.1.1 Машины испытательные ПМ-МГ4 (далее – машины) предназначены для создания и измерений силы, при проведении механических испытаний образцов строительных материалов.

1.1.2 Область применения – строительная индустрия, научно исследовательские и строительные лаборатории.

- 1.1.3 Условия эксплуатации:
- температуры окружающего воздуха от 15 °С до 35 °С;
- относительной влажность воздуха не более 80 %;
- атмосферного давления от 84 до 106 кПа.

## **1.2 Основные метрологические и технические характеристики**

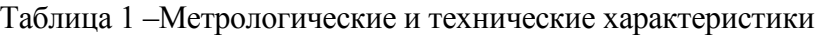

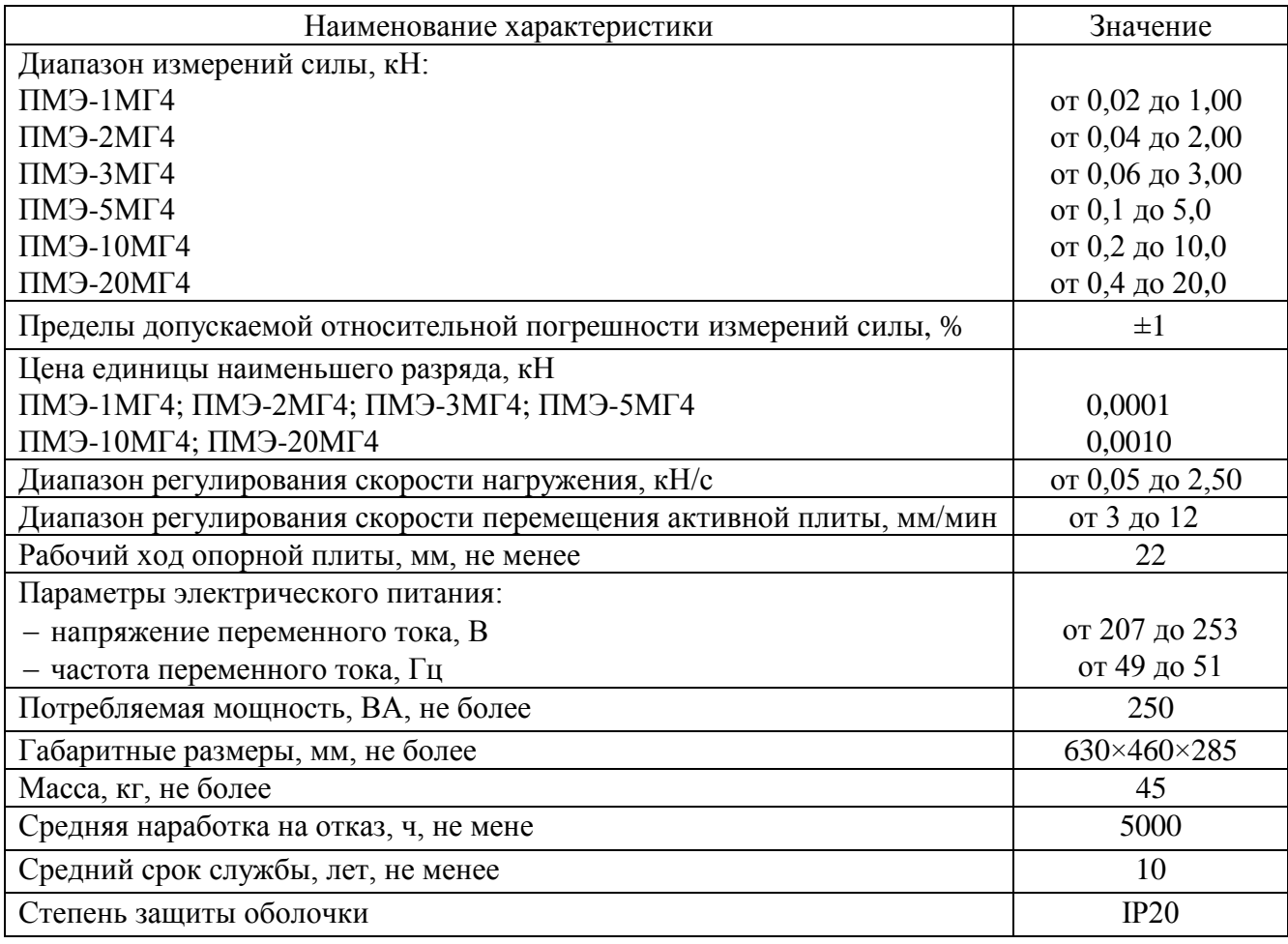

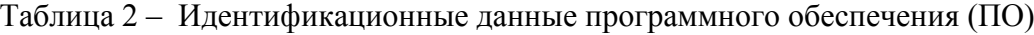

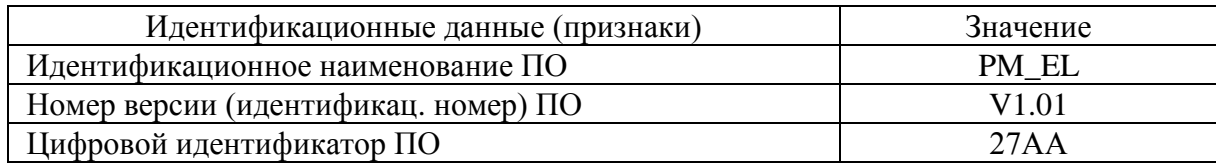

#### **1.3 Состав изделия**

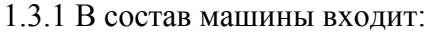

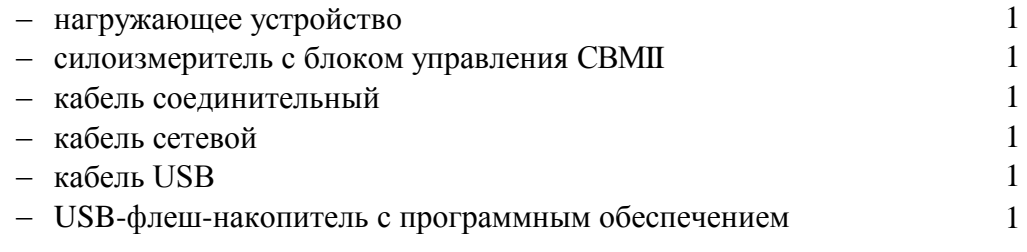

- 1.3.2 Машина поставляется заказчику в транспортной таре.
- 1.3.3 Общий вид машины представлен на рисунке 1.1.

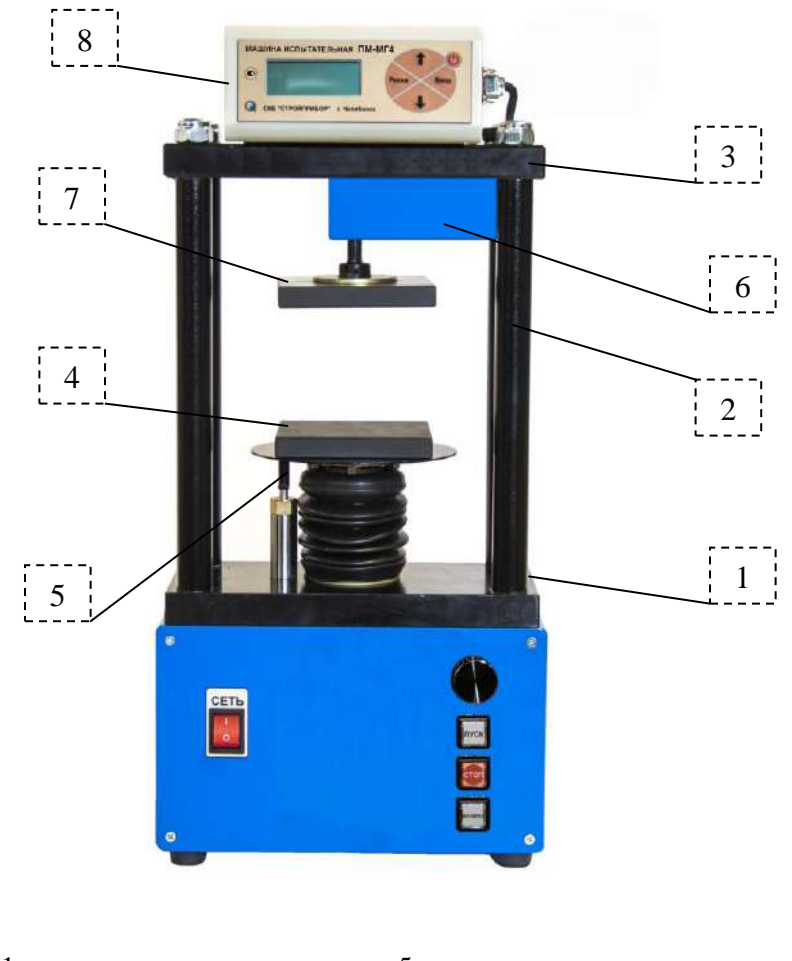

- 1 основание 2 – стойки
- 3 упорная траверса
- 4 –опорная плита
- 5 датчик перемещения
- 6 тензопреобразователь
- 7 верхняя плита
- 8 блок управления

Рисунок 1.1 - Общий вид машины

#### **1.4 Устройство и принцип работы**

1.4.1 Принцип действия машин основан на преобразовании силы, приложенной к испытываемому образцу, тензорезисторным датчиком в электрический сигнал, изменяющийся пропорционально этой силе. Электрический сигнал регистрируется блоком управления, где обрабатывается и результаты измерений, в единицах силы, отображаются на дисплее.

1.4.2 Машина снабжена автоматической защитой от перегрузки, отключающей электропривод при превышении предельной нагрузки или при достижении максимального и минимального хода нижней плиты.

1.4.3 Конструктивно машина состоит из нагружающего устройства и силоизмерителя.

Нагружающее устройство состоит из силовой рамы и механизма нагружения. Силовая рама образована основанием, четырьмя стойками и упорной траверсой. Под основанием размещен привод механизма нагружения и конечные выключатели. На основании установлен механизм нагружения с нижней опорной плитой и датчик перемещения. На упорной траверсе установлен тензопреобразователь с силовым винтом, на котором посредством винтового соединения закреплена верхняя плита с рукоятью перемещения.

Силоизмеритель состоит из тензопреобразователя и блока управления , соединяемого с тензопреобразователем и электроприводом при помощи кабеля.

Блок управления CBMII служит для обработки сигнала с тензопреобразователя, управления процессом нагружения и отображения результатов измерений. На лицевой панели блока управления расположен жидкокристаллический дисплей и клавиатура управления из пяти клавиш: **РЕЖИМ, ВВОД, «↑», «↓», «∪».** 

На правой боковой панели блока управления расположено гнездо соединительного разъема для подключения, через соответствующий кабель, к нагружающему устройству. На левой боковой панели электронного блока расположено гнездо USB-разъема для подключения к персональному компьютеру.

Питание электронного блока при автономной работе в режимах «Архив», «Часы» и «ПК» при подключении к персональному компьютеру, осуществляется по USB кабелю.

На лицевой панели основания машины расположены (рисунок 1.1):

− клавиша включения питания;

- − кнопка **ПУСК** для включения привода;
- − кнопка **СТОП** для остановки привода;
- − кнопка **ВОЗВРАТ** для возврата нижней плиты в исходное положение;

− рукоятка регулятора скорости нагружения.

На задней панели основания машины расположены:

− гнездо для подключения к сети 220 В / 50 Гц;

- − предохранитель;
- − клемма заземления;
- − решетка вентилятора.

## **1.4.4 Режимы работы машины**

Машина обеспечивает четыре основных режима работы, выбор которых осуществляется в основном меню (1.1).

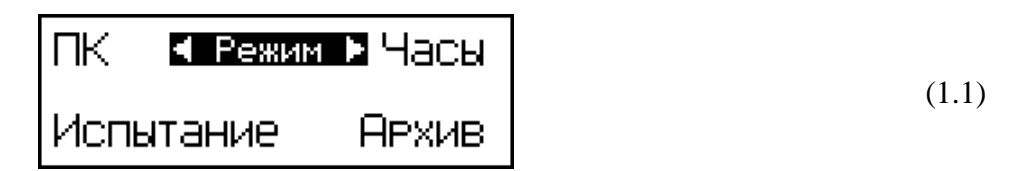

1.4.4.1 Режим **«Испытание»** служит для испытания образцов. Для входа в режим необходимо нажатием клавиши **РЕЖИМ** перейти в основное меню (1.1), клавишами «<sup>1</sup>» или « $\downarrow$ » переместить мигающее поле на пункт «Испытание» и нажать клавишу **ВВОД.** Для возврата в основное меню (1.1) нажать клавишу **РЕЖИМ**.

1.4.4.2. Режим **«Архив»** используется для просмотра результатов измерений, сохраненных в архиве и удаления содержимого архива. Для входа в режим **«Архив»** необходимо нажатием клавиши **РЕЖИМ** перейти в основное меню (1.1), клавишами « $\uparrow$ ,  $\downarrow$ » переместить мигающее поле на пункт **«Архив»** и нажать клавишу **ВВОД.** Для возврата в основное меню (1.1) нажать клавишу **РЕЖИМ**.

1.4.4.3. Режим **«ПК»** используется для передачи архивированных данных на компьютер через его USB-порт. Для входа в режим **«ПК»** необходимо нажатием клавиши **РЕЖИМ** перейти в основное меню (1.1), клавишами «↑, ↓» переместить мигающее поле на пункт «ПК » и нажать клавишу **ВВОД.** Для возврата в основное меню (1.1) нажать клавишу **РЕЖИМ**.

1.4.4.4. Режим **«Часы»** служит для установки календаря и часов реального времени.

Для входа в режим **«Часы»** необходимо нажатием клавиши **РЕЖИМ** перейти в основное меню (1.1), клавишами «↑, ↓» переместить мигающее поле на пункт **«Часы** » и нажать клавишу **ВВОД.** Для возврата в основное меню (1.1) нажать клавишу **РЕЖИМ**.

## **1.5 Маркировка и пломбирование**

*1.5.1 Маркировка* 

На передней панели блока управления нанесены:

- − наименование и тип машины;
- − товарный знак предприятия-изготовителя;
- − знак утверждения типа.

На задней панели основания, на табличке, нанесены:

- − условное обозначение машины;
- − заводской номер, месяц и год изготовления;
- − знак утверждения типа.

1.5.2 На функциональных клавишах, а так же вблизи разъемов и клемм, расположенных на задней панели основания машины нанесены следующие пояснительные надписи и символы:

«РЕЖИМ» – возврат в основное меню;

«ВВОД» – подтверждение выбора;

«», « » – клавиши выбора и ввода значений параметров;

– кнопка включения/выключения электронного блока

«СЕТЬ» – сетевой выключатель;

«USB» – разъем USB кабеля;

«  $\frac{\perp}{\sqrt{2}}$ » – клемма (гнездо) заземления;

«А» – держатель предохранителя.

## *1.5.2 Пломбирование*

Машины пломбируются при выпуске из производства для защиты от несанкционированного доступа посредством нанесения клейма на пластичный материал, место пломбирования – углубления для винта, расположенные на боковой панели блока управления и в правом верхнем углу лицевой панели. Сохранность пломб в процессе эксплуатации является обязательным условием принятия рекламаций в случае отказа машины.

## **1.6 Упаковка**

Для обеспечения сохранности при транспортировании пресс упаковывается в ящик, изготовленный по чертежам изготовителя, категория упаковки КУ-1 по ГОСТ 23170. Эксплуатационная документация упакована в пакет, изготовленный из полиэтиленовой пленки. Маркировка упаковки производится в соответствии с ГОСТ 14192.

## **2 Использование по назначению**

## **2.1 Эксплуатационные ограничения**

2.1.1 При подключении машины к сети необходимо проверить зануление шин заземления трехполюсной розетки.

2.1.2 Перед включением в сеть необходимо надежно заземлить корпус машины через клемму защитного заземления.

2.1.3 Любые перемещения, подъем и монтаж машины должны выполняться только при снятом блоке управления.

2.1.4 Не допускается превышение максимального хода нижней опорной плиты.

Машины снабжены конечными выключателями крайних (верхнего и нижнего) положений нижней опорной плиты. Срабатывание конечных выключателей машины сопровождается прерывистым звуковым сигналом. После срабатывания сигнализации при движении плиты вниз (вращение рукоятки против часовой стрелки), необходимо повернуть рукоятку по часовой стрелке от одного до трех оборотов до прекращения звукового сигнала. Данное положение нижней плиты является исходным для начала следующего испытания.

При срабатывании сигнализации в крайнем верхнем положении нижней плиты (рукоятку вращали по часовой стрелке), необходимо вернуть плиту в исходное положение вращением рукоятки против часовой стрелки.

## **2.2 Подготовка машины к работе**

2.2.1. Перед началом работы необходимо установить блок управления в паз упорной траверсы и подключить к машине соединительным кабелем, обращая внимание на положение «ключа» на соединительном разъеме.

2.2.2 Машину установить на жесткое и прочное основание (стол, тумбу). Плоскость основания должна быть горизонтальна по показаниям брускового уровня, установленного в двух взаимно перпендикулярных направлениях, отклонение о горизонтальности не должно превышать 1 мм/м.

Убедиться, что нижняя опорная плита машины находится в исходном (крайнем нижнем) положении.

#### **2.3 Порядок работы в режиме «Испытание»**

2.3.1. Включить тумблер питания машины. Нажатием клавиши (1) включить блок управления, на дисплее отображается модификация машины и режим подсветки дисплея, например:

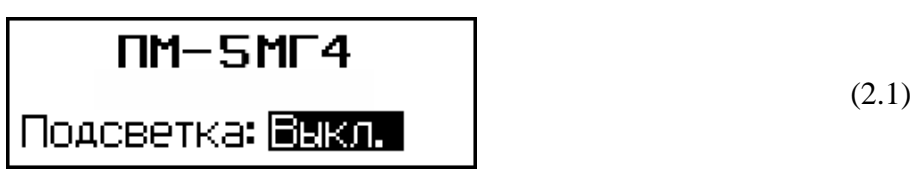

2.3.2 Нажатием клавиш «**,** » (в течение трех секунд) и **ВВОД** включить или отключить подсветку дисплея, после чего на дисплей выводится основное меню (1.1) с мигающим режимом «**Испытание**». Нажатием клавиши **ВВОД** активировать режим «**Испытание**», на дисплее отобразится меню режима (2.2):

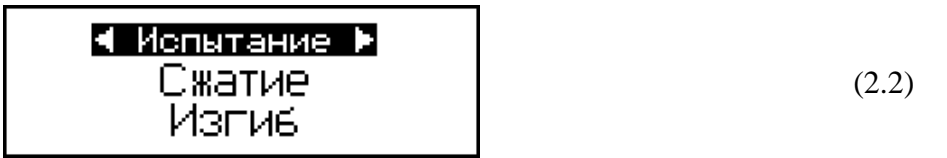

## *2.3.3. Испытание на сжатие*

2.3.3.1. Нажатием клавиш « $\uparrow$ ,  $\downarrow$ » перевести мигающее поле на требуемый режим испытаний, например «**Сжатие**», и нажать клавишу **ВВОД**, на дисплее отображаются размеры образца, например:

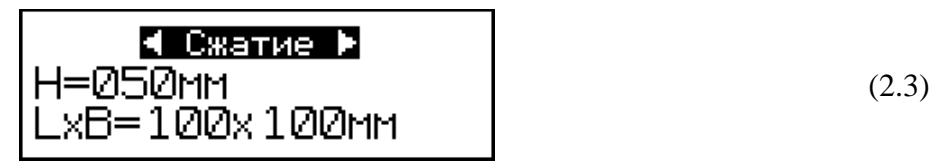

с мигающим значением высоты образца Н.

Используя клавиши «<sup>↑</sup>, ↓» и ВВОД ввести и зафиксировать результаты измерений габаритов испытываемого образца: высоту (Н), а затем длину (L) и ширину (В). На дисплее отображаются введенные размеры образца с индикацией десятипроцентной деформации образца  $(\Delta H = 5.0 \text{ mm})$ , при которой необходимо зафиксировать предел его прочности, например:

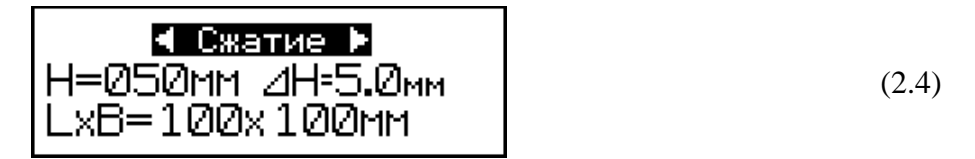

2.3.3.2 Установить образец, при необходимости, применять проставки, соответствующие размерам образца.

2.3.3.3 Вращая рукоятку перемещения верхней плиты, подвести плиту к образцу без зазоров. Нажатием клавиши **ВВОД** выполнить автоподстройку:

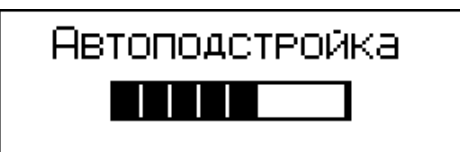

(2.5)

по окончании автоподстройки машина готова для испытаний, на дисплее отображаются: ∆ - значение линейной деформации образца; V – значение скорости нагружения; № - номер результата измерений; Р – значение силы; например:

$$
\Delta = 0.0 \text{ mm } U = 00 \text{ mm}
$$
\n
$$
\text{M12 } P = 00.000 \text{ kHz}
$$
\n(2.6)

2.3.3.4 Нажать кнопку **ПУСК,** расположенную на лицевой панели машины, для запуска процесса нагружения. Ориентируясь на показания, отображаемые на дисплее, вращением регулятора скорости нагружения, установить скорость (V) в пределах от 5 до 10 мм/мин.

По достижении требуемой 10 % деформации образца (Δ), остановить нагружение нажатием кнопки **СТОП** и зафиксировать соответствующее значение силы (Р):

$$
\begin{array}{c|c}\n\hline\n\text{A=0.0nm} \quad \text{U=00mm} \quad \text{m} \\
\text{M12} \quad \text{P=00.051} \quad \text{KH}\n\end{array} \n\tag{2.7}
$$

2.3.3.5 Для вычисления предела прочности при сжатии образца нажать клавишу **ВВОД**. На дисплее отображается значение предела прочности (R), например:

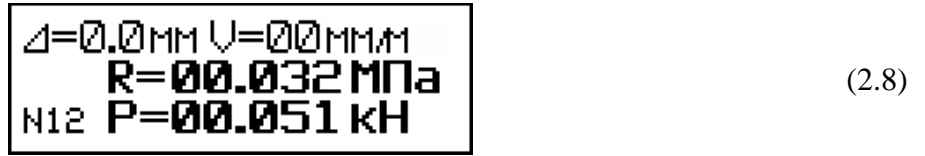

Прочности при сжатии вычисляется блоком управления по формуле: *P R*  $L \cdot B$  $=$  $\frac{r}{\cdot B}$ , МПа

Одновременно исходные данные, результаты измерений и вычислений заносятся в архив и маркируются датой и временем измерений.

2.3.3.6 Для возврата нижней опорной плиты в исходное положение нажать кнопку **ВОЗВРАТ**. Если опорная плита не находится в крайнем нижнем положении, на дисплее появляется сообщение:

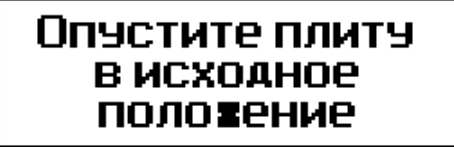

(2.9)

при этом для продолжения измерений необходимо выполнить операции по п.2.3.3.6.

При появлении на дисплее сообщения:

Подкл. датчик Провед. изм. 
$$
\begin{array}{c|c}\n & (2.10) \\
\hline\n\end{array}
$$

необходимо обратиться в сервисную службу предприятия-изготовителя.

## *2.3.4 Испытания на изгиб*

2.3.4.1 Находясь в меню режима «Испытание» (2.2), нажатием клавиш « $\uparrow$ ,  $\downarrow$ » и **ВВОД**, аналогично п. 2.3.3.1, выбрать режим испытаний «**Изгиб**», на дисплее отображаются размеры образца, например:

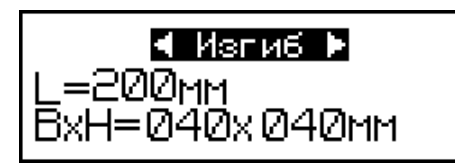

(2.11)

с мигающим значением длины (L) балочки (расстояние между осями опор). Клавишей **ВВОД** зафиксировать значение (L), после чего мигающее поле перемещается на ширину образца (В). Используя клавиши « $\uparrow$ ,  $\downarrow$ » ввести результаты измерений габаритов образца и зафиксировать клавишей **ВВОД**. На дисплее отображаются введенные размеры образца, например:

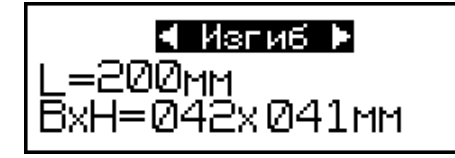

(2.12)

2.3.4.2 Установить на нижнюю опорную плиту приспособление для испытаний на изгиб и установить образец-балочку в соответствии со схемой испытаний.

2.3.4.3 Подвести верхнюю плиту машины к верхней плите приспособления, вращением рукоятки перемещения верхней плиты выбрать зазоры между ними.

Нажатием клавиши **ВВОД** выполнить автоподстройку:

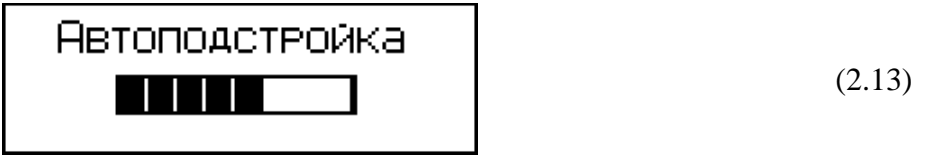

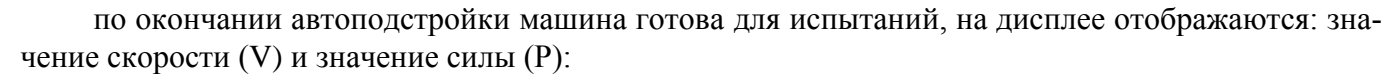

$$
V = 20
$$

2.3.4. Нажать кнопку **ПУСК,** расположенную на лицевой панели машины, для запуска процесса нагружения. Ориентируясь на показания, отображаемые на дисплее, вращением регулятора скорости нагружения, установить скорость (V) в пределах от 5 до 10 мм/мин.

2.3.4.5 Провести нагружение до разрушения образца или до момента, когда дальнейшая деформация образца не приводит к росту значения силы (Р). Нажатием клавиши **ВВОД** зафиксировать значение силы. По окончании измерений на дисплее отображается значение измеренной силы, например:

$$
U = 20
$$
MMM  
NI2 **P**=**00.051 kH** (2.15)

2.3.4.6 Для вычисления предела прочности при изгибе образца нажать клавишу **ВВОД**:

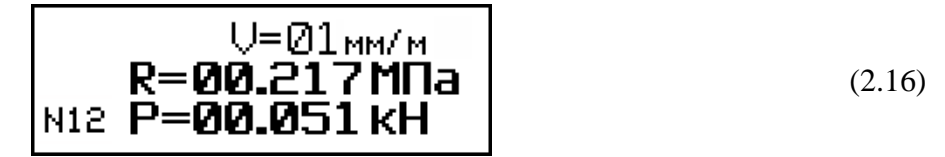

Прочность при изгибе вычисляется блоком управления по формуле:  $R = \frac{1}{2 \cdot R H}$ 3 , 2 *P L*  $R = \frac{C_1 - C_2}{2}$ ,  $M \Pi a$  $=\frac{3PL}{2BH^2}$ , *M*  $\Pi a$ .

Одновременно исходные данные, результаты измерений и вычислений заносятся в архив и маркируются датой и временем испытаний.

2.3.4.7 Для возврата в основное меню (1.1) нажать клавишу **РЕЖИМ**.

## **2.4 Порядок работы в режиме «Архив»**

2.4.1 Просмотреть результаты измерений в архиве можно в любое время, в том числе после отключения блока управления от машины, для чего необходимо выполнить операции по п. 1.4.3.2. подключив блок управления к ПК. При выборе пункта «**Архив**» на дисплее отображается меню архива:

| $\blacksquare$ $\blacksquare$ | 2.17 |
|-------------------------------|------|
| $\blacksquare$ $\blacksquare$ | 2.17 |
| $\blacksquare$ $\blacksquare$ | 2.17 |

Клавишами «↑, ↓» переместить мигающее поле на требуемый пункт, например «Сжатие» и нажать клавишу **ВВОД**, на дисплее отображаются сохраненные результаты измерений:

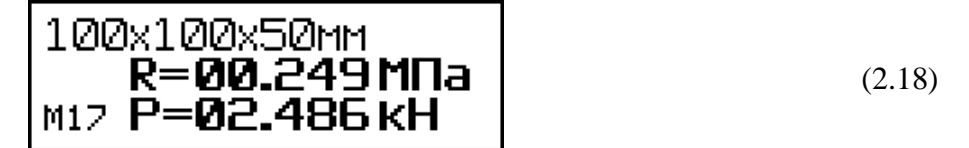

Повторным нажатием клавиши **ВВОД** можно вывести на дисплей дополнительную информацию о дате и времени измерений:

$$
\begin{bmatrix} 100 \times 100 \times 50 \text{mm} \\ 04 / 01 / 2000 \\ \text{m17} \end{bmatrix} \tag{2.19}
$$

*Примечание* – Объем архивируемой информации составляет 99 результатов измерений.

2.4.3 Для удаления содержимого архива необходимо находясь в режиме (экран 2.18 или 2.19) нажать и удерживать клавишу **ВВОД** до появления на дисплее сообщения:

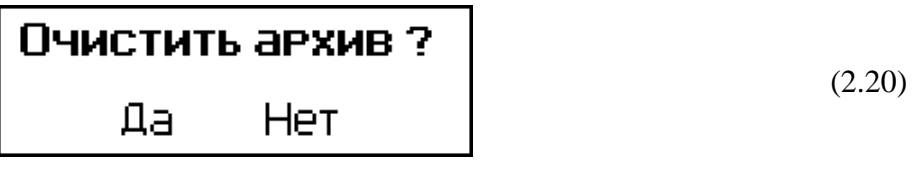

далее клавишами «↑, ↓» переместить мигающее поле на пункт «Да» и подтвердить выбор клавишей **ВВОД**, после чего на дисплей выводится меню режима (2.17).

2.4.4 Для возврата в основное меню (1.1) нажать клавишу **РЕЖИМ**.

## **2.5 Порядок работы в режиме «ПК»**

2.5.1 Выполнить операции по п. 1.4.3.3, подключив блок управления к ПК. Войти в режим  $\langle A \rangle$  для чего, нажатием клавиши РЕЖИМ перейти в основное меню (1.1), клавишами  $\langle \hat{\mathcal{L}} \rangle$  м переместить мигающее поле на пункт «**ПК**» и, нажатием клавиши **ВВОД**, активировать режим. На дисплее появляется сообщение:

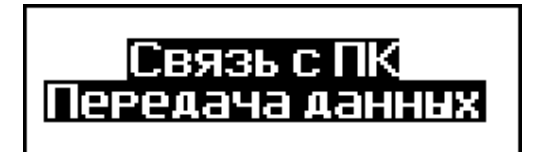

(2.21)

2.5.2 Системные требования к ПК

Для работы программы необходима система, удовлетворяющая следующим требованиям:

– операционная система Windows 95, 98, 98SE, 2000, ME, XP, 7, 8, 10 © Microsoft Corp;

– один свободный USB-порт.

2.5.3 Подключение машины к ПК

Для передачи данных используется стандартный USB-порт. Для подключения необходим свободный USB-порт. Подсоедините кабель, поставляемый в комплекте с машиной, к компьютеру, второй конец подсоедините к включенной машине.

2.5.4 Назначение, установка и возможности программы

2.5.4.1 Назначение программы

Программа для передачи данных предназначена для работы совместно с машиной ПМ - МГ4 фирмы «СКБ Стройприбор». Программа позволяет передавать данные, записанные в архив машины, на компьютер.

2.5.4.2 Установка программы

Для установки программы необходимо выполнить следующие действия:

− подсоединить USB-флеш-накопитель с программным обеспечением к ПК;

− открыть папку «Programs» на накопителе;

− найти и открыть папку с названием вашего типа машины;

− начать установку, запустив файл Install.exe.

После загрузки нажать кнопку «Извлечь». По завершению установки программа будет доступна в меню: «Пуск» (слева внизу на экране ПК) → «Программы» → «Стройприбор» → «ПМ - МГ4».

2.5.4.3 Возможности программы:

– просмотр данных и занесение служебной информации в поле «Примечание» для каждого измерения;

– сортировка по любому столбцу таблицы;

– распечатка отчетов;

– дополнение таблиц из памяти машины (критерий: дата последней записи в таблице);

– экспорт отчетов в Excel;

– выделение цветом колонок таблицы;

– построение графиков

2.5.4.4 Настройка USB-соединения

Для настройки USB-соединения необходимо подключить пресс к компьютеру через USBпорт. Установить драйвер USB, который поставляется вместе с программой связи.

2.5.4.5 Автоматическая установка драйвера

После того как ОС Windows обнаружила новое устройство, в мастере установки драйверов (рисунок 2.5.1), необходимо указать папку с USB драйвером (X:/Programs/USB driver/) и нажать кнопку «Далее» (рисунок 2.5.2).

2.5.4.6 Ручная установка USB драйвера

− подсоединить USB-флеш-накопитель с программным обеспечением «СКБ Стройприбор» к ПК;

− открыть папку «Programs» на накопителе;

– найти и открыть папку «USB driver»;

– нажать правой клавишей мыши на файле FTDIBUS.INF в

выпадающем меню выбрать пункт «Установить» (рисунок 2.5.3);

– нажать правой клавишей мыши на файле FTDIPORT.INF в выпадающем меню выбратьпункт «Установить»;

– перезагрузить ОС Windows.

2.5.5 Прием данных с машины

2.5.5.1 Включить компьютер и запустить программу «Пуск» – «Программы» – «Стройприбор» – «ПМ - МГ4».

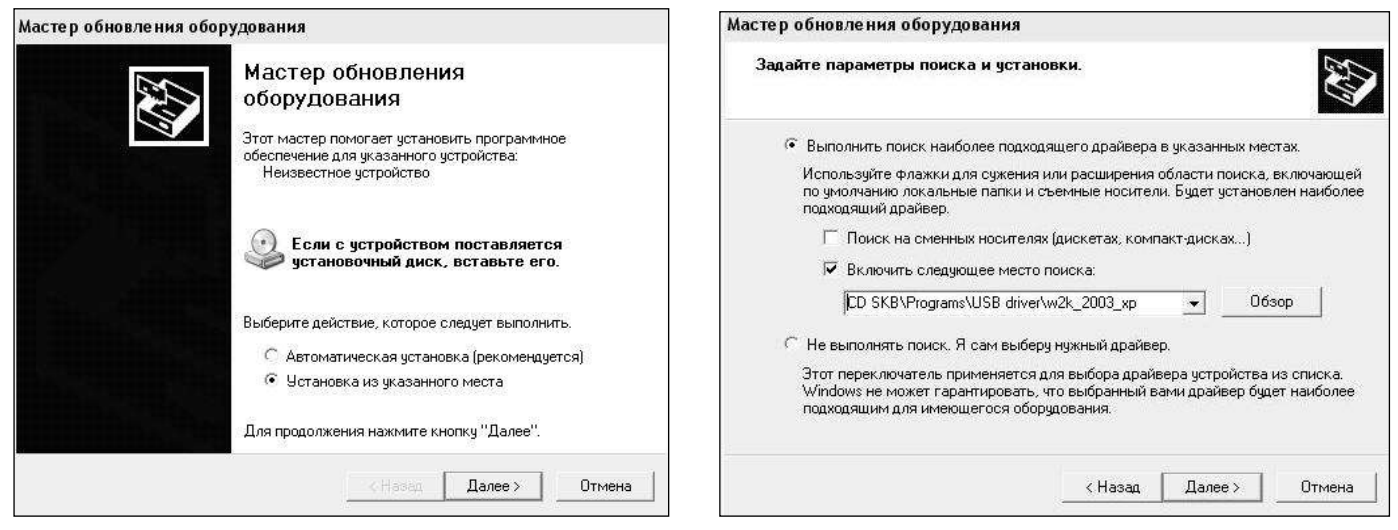

Рисунок 2.5.1 – Окно мастера обновления оборудования

Рисунок 2.5.2 – Окно выбора драйвера для установки

| Файп<br>избранное<br>Правка<br>Вид                                                                                                    | Сервис       | Copasica                                                                                                    |                                                                                                    |                                                                                                    |                                                                                                    |                                                          |
|----------------------------------------------------------------------------------------------------|--------------|----------------------------------------------------------------------------------------------------|----------------------------------------------------------------------------------------------------|----------------------------------------------------------------------------------------------------|----------------------------------------------------------------------------------------------------|----------------------------------------------------------|
| <b>• ГЮИСК</b> • ПАЛКИ<br>一定<br>Ca Hasazi v                                                                                                    |              | 医眼                                                                                                    |                                                                                                    |                                                                                                    |                                                                                                    |                                                          |
| AADeC: D:\CD SKB\Programs\USB dnver\w2k 2003 xp                                                                                                    |              |                                                                                                    |                                                                                                    |                                                                                                    |                                                                                                    |                                                          |
|                                                                                                    |              | Иля                                                                                                    |                                                                                                    | Passep                                                                                                    | Trm                                                                                                    | <b>Изменен</b>                                           |
| Задачи для файлов и папок<br>Переименовать файл<br>画像<br>Переместить файл<br>脑<br>Коливовать файл<br>г<br>Опубликовать файл в вебе<br>Отправить этот файл по<br>электронной почте<br>Печатать файл.<br>Удалить файл<br>× | x.           | Filtdibus.cat<br>Htdiport.cat<br><b>NFTCSERCO.DLL</b><br><sup>5</sup> FTLang.dl<br>liftserui2.dl<br>FTDIUN2K.INI<br>FTDIUNIN.cxc<br><b>FTDIBUS INF</b><br><b>SFTDIPOR</b><br>खी ftdbus.s'<br>श्वी ftser2k.s<br>图 Applicatio<br>图 Installatio | 2176 Release Info.DOC<br>Открыть<br><b>SCTENDING</b>                                                 | 11 KG<br>Agryment Microsof<br>10 KB<br>Каталог безспасн<br>11 KB<br>Каталог безопасн<br><b>20KB</b><br>Компонент прилож<br><b>77 KB</b><br>Компонент прилож<br>48 KB<br>Компонент прилож<br>1 K <sub>B</sub><br>Перанетры конфи<br><b>GGKE</b><br>Припожение<br>3K5<br>Сведения для уст<br>Сведения для уст<br>Системный файл | 12.12.2005 8:29<br>26.12.2005 22:02<br>26.12.2005 22:02<br>19.12.2005 16:02<br>19.12.2005 16:02<br>19.12.2005 16:02<br>02.12.2005 13:12<br>19.12.2005 16:02<br>12.12.2005 8:26<br>12.12.2005 8:26<br>19.12.2005 16:02 |                                                          |
| Другие места<br><b>USB</b> driver<br>a<br>Мои докуленты<br>Обцие документы                                                                                                    | $\mathbf{A}$ |                                                                                                    | Печать<br>Extract files<br>Extract Here<br>Test archive<br>Add to archive<br>Tu Convert to Adobe PDF |                                                                                                    | Системный файл<br>Ярлык Интернета<br>Ярлык Интернета                                                                                                    | 19.12.2005 16:02<br>02.12.2005 15:12<br>02.12.2005 15:12 |
| Мой конпьютер<br>Сетевое окружение<br>Подробно                                                                                                    | ×            |                                                                                                    | The Convertito Adobe PDF and EMail<br>SBuild VCD File<br>A AIMP Classic<br>ОТКРЫТЬ С ПОМОЩЬЮ         |                                                                                                    |                                                                                                    |                                                          |
|                                                                                                    |              |                                                                                                    | Отправить<br>Bырезать<br>Копировать                                                                  |                                                                                                    |                                                                                                    |                                                          |
|                                                                                                    |              |                                                                                                    | Создать ярлык<br>Удалить<br>Переименовать                                                            |                                                                                                    |                                                                                                    |                                                          |
|                                                                                                    |              |                                                                                                    | Свойства                                                                                             |                                                                                                    |                                                                                                    |                                                          |

Рисунок 2.5.3 – Окно ручной установки драйвера

2.5.5.2 Подключите машину к ПК согласно п. 2.5.3.

При подключении машины через USB-порт после установки драйвера необходимо определить номер COM-порта:

2.5.5.2.1 Открыть: ПУСК →Панель управления→Система→ Оборудование→Диспетчер устройств;

2.5.5.2.2 Открыть список портов Диспетчер Устройств → Порты и найти строку «USB Serial Port (COM №)», в скобках указан номер COM-порта.

Если номер в скобках «1», настройка завершена (ничего менять не нужно). Если номер не «1», необходимо вызвать окно свойств «USB Serial Port (COM №)» (правой клавишей мыши щелкнуть по строке USB Serial Port (COM №) и выбрать пункт меню «Свойства») (рис 2.5.4).

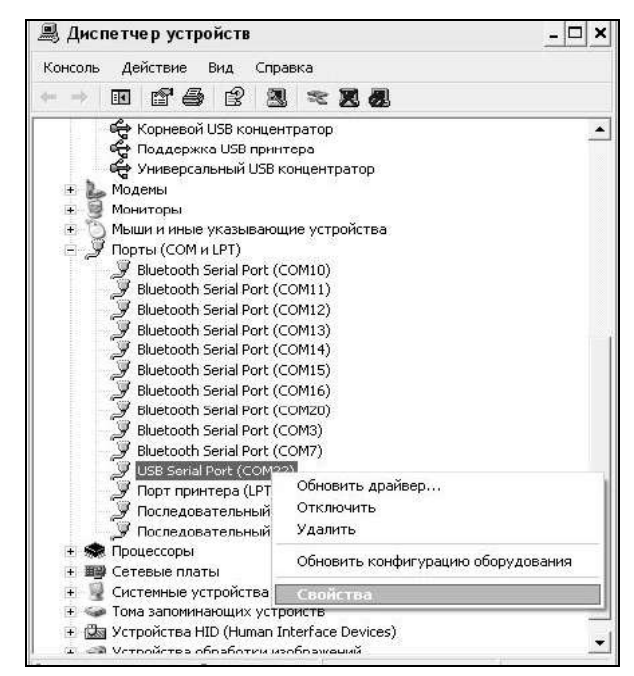

Рисунок 2.5.4 – Окно диспетчера устройств

2.5.5.2.3 Перейти на вкладку «Параметры Окна», нажать кнопку «Дополнительно» (рисунок 2.5.5) и в выпадающем списке «Номер Com- порта» выбрать «COM 1» (рисунок 2.5.6) и нажать кнопку «ОК».

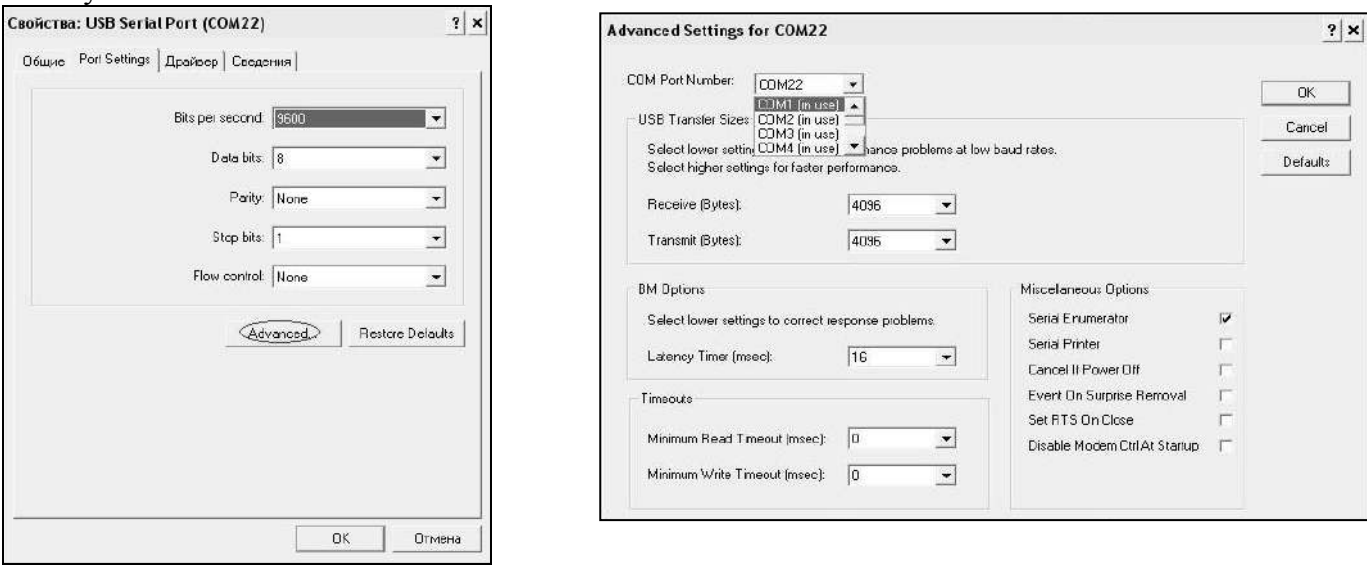

Рисунок 2.5.5 – Окно свойств USB-порта Рис. 2.5.6. Дополнительные настройки драйвера

2.5.5.3 В программе для приема данных нажать на панели кнопку «Создать».

2.5.5.4 Введите имя файла для будущей базы данных и нажать кнопку «Сохранить».

На экране отобразится процесс передачи данных с машины на компьютер. После передачи данные на экране будут отображены в табличном виде. Теперь можно:

– удалить ненужные данные;

– добавить примечание;

– экспортировать в Excel;

– распечатать отчет;

– построить график.

2.5.5.5 Подробное описание работы с программой находится в файле справки «Пуск» → «Программы» → «Стройприбор» → «Помощь – ПМ - МГ4».

2.5.5.6 Если во время передачи данных произошел сбой, на экране ПК появляется сообщение: «Прибор не обнаружен. Проверьте правильность подключения прибора согласно инструкции и убедитесь, что прибор находится в режиме связи с ПК». В этом случае необходимо проверить подключение машины, целостность кабеля и работоспособность USB-порта компьютера, к которому подключена машина и повторить попытку, нажав кнопку «Создать».

2.5.6 Для возврата в основное меню (1.1) нажать клавишу **РЕЖИМ**.

## **2.6 Порядок работы в режиме «Часы»**

2.6.1 Выполнить операции по п. 1.4.3.4 и перейти в режим «Часы». На дисплей выводится дата и время, например:

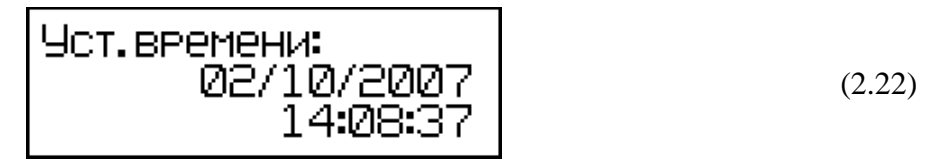

2.6.2 При необходимости изменения даты и времени, необходимо нажатием клавиши **ВВОД** активировать мигание числа, клавишами « $\uparrow$ ,  $\downarrow$ » внести корректировку и зафиксировать клавишей **ВВОД**. Далее, по миганию активного параметра, аналогично установить месяц, год, часы, минуты и секунды.

2.6.3 Установленные дата и время сохраняются в программном устройстве машины не менее трех лет, после чего батарея CR-2032 должна быть заменена в условиях изготовителя.

## **3 Техническое обслуживание**

## **3.1 Меры безопасности**

3.1.1 При подключении машины к сети необходимо проверить зануление шин заземления трехполюсной розетки.

3.1.2 Перед включением в сеть необходимо надежно заземлить корпус машины через клемму защитного заземления.

3.1.3 К работе на машине допускаются лица, прошедшие инструктаж по технике безопасности при механических испытаниях строительных материалов.

3.1.4 При испытании хрупких материалов необходимо установить защитное ограждение со стороны нахождения оператора и соседних машин.

3.1.5 Не реже одного раза в год необходимо проверять срабатывание защиты от перегрузки

путем нагружения стальной болванки сечением не менее 25 см $^2$ .

#### **3.2 Порядок технического обслуживания**

3.2.1 Техническое обслуживание машин включает:

- проверку срабатывания конечных выключателей и защиты от перегрузки;
- текущий ремонт в случае неисправности силоизмерителя;
- повторную поверку/калибровку в случае ремонта силоизмерителя.

3.2.2 Текущий ремонт в случае неисправности силоизмерителя может выполняться только изготовителем машины.

## **4 Поверка**

4.1 До ввода в эксплуатацию и после ремонта машины подлежат первичной поверке, а в процессе эксплуатации – периодической поверке. Поверка машин проводится согласно документу МП 26.51.62.120-063-2018 «Машины испытательные ПГМ-МГ4, ПМ-МГ4. Методика поверки», утвержденному ООО «ТестИнТех» 06 июня 2018 года.

Интервал между поверками – 12 месяцев.

## **5 Хранение и транспортирование**

5.1 Упакованные машины должны храниться в закрытых сухих вентилируемых помещениях в не распакованном виде. Условия хранения в части воздействия климатических факторов должны соответствовать группе условий 1Л по ГОСТ 15150. Условия хранения без упаковки – 1Л по ГОСТ 15150. В воздухе помещения для хранения машин не должно присутствовать агрессивных примесей (паров кислот, щелочей).

5.2 Срок хранения машин в потребительской таре без переконсервации – не более одного года.

5.3 Допускается транспортирование машин в транспортной таре всеми видами транспорта, в том числе в отапливаемых герметизированных отсеках самолетов без ограничения расстояния. Условия транспортирования в части воздействия климатических факторов должны соответствовать группе 1Л по ГОСТ 15150.

5.4 При транспортировании машин должна быть предусмотрена защита от попадания пыли и атмосферных осадков.

## **Паспорт**

## **Машины испытательные ПМ-МГ4 (мод. ПМЭ-1МГ4, ПМЭ-2МГ4, ПМЭ-3МГ4, ПМЭ-5МГ4, ПМЭ-10МГ4, ПМЭ-20МГ4)**

#### **1 Назначение и область применения**

1.1 Машины испытательные ПМ-МГ4 предназначены для создания и измерений силы, при проведении механических испытаний образцов строительных материалов.

1.1.2 Область применения – строительная индустрия, научно исследовательские и строительные лаборатории.

1.3 Условия эксплуатации:

- температуры окружающего воздуха от 15 °С до 35 °С
- относительной влажность воздуха не более 80 %
- атмосферного давления от 84 до 106 кПа.

#### **2 Основные метрологические и технические характеристики**

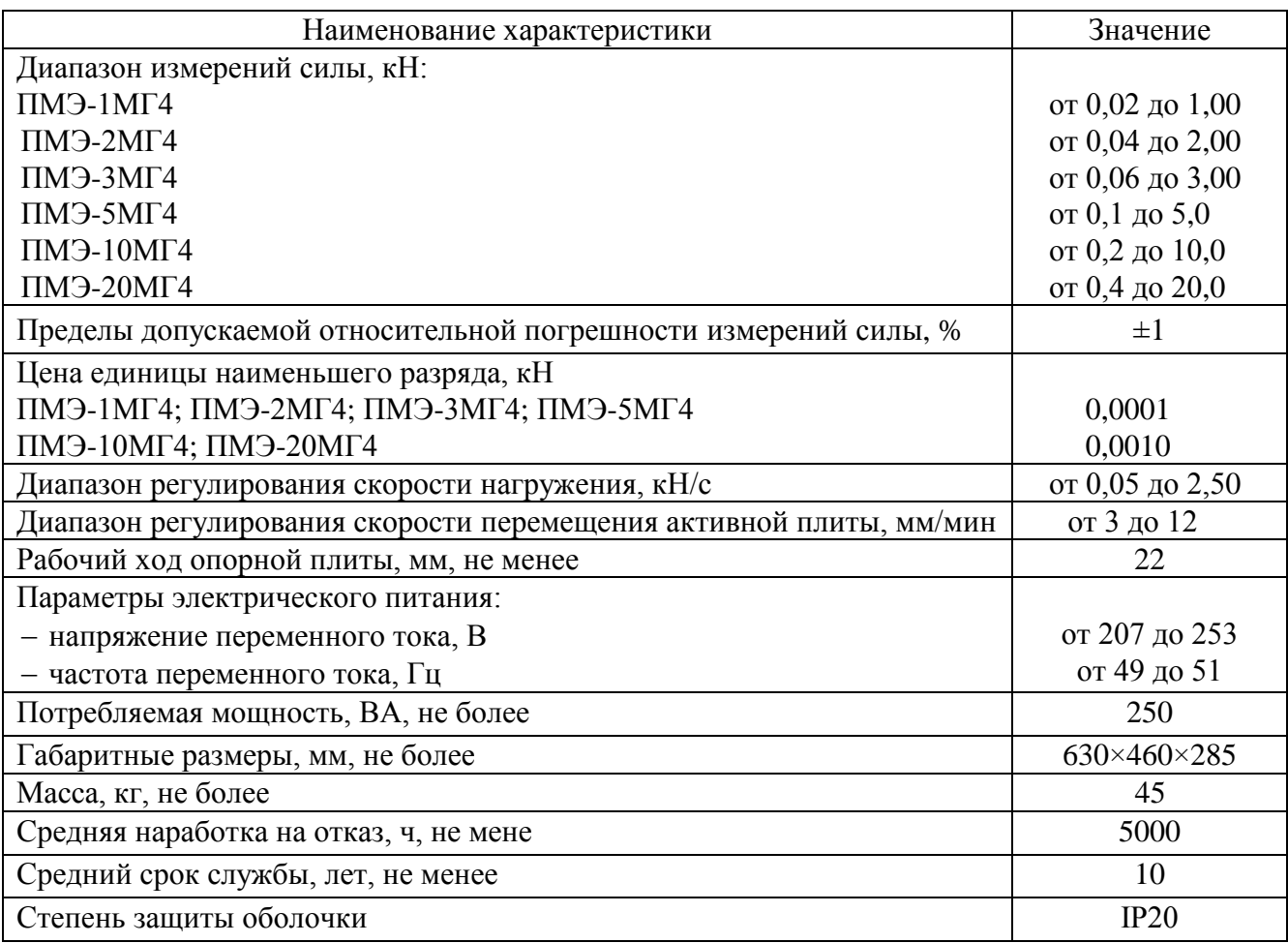

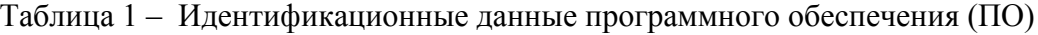

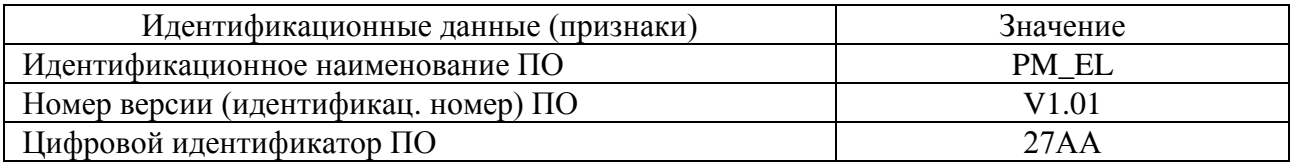

#### **3 Комплект поставки**

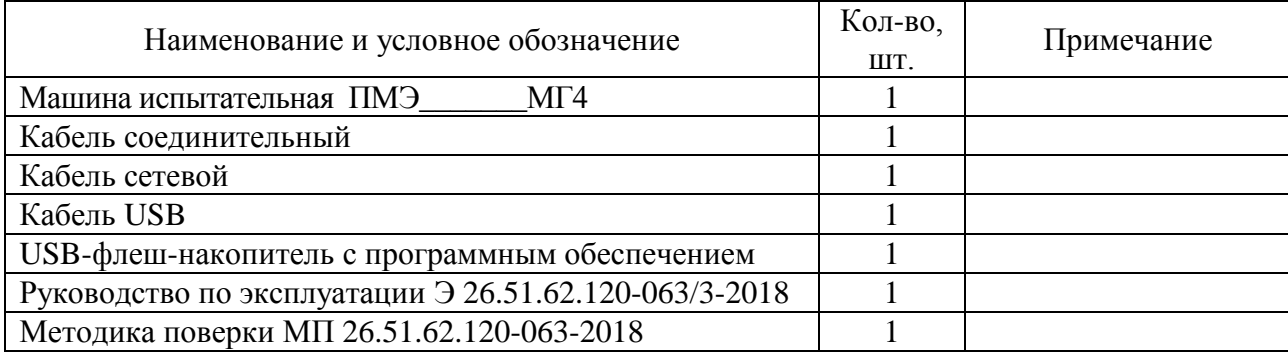

#### **4 Гарантийные обязательства**

4.1 Изготовитель гарантирует соответствие машины нормируемым техническим требованиям при условии соблюдения потребителем правил эксплуатации и хранения, установленных в настоящем руководстве по эксплуатации.

4.2 Гарантийный срок эксплуатации – 18 месяцев с даты продажи машины.

4.3 В течение гарантийного срока безвозмездно устраняются выявленные дефекты.

Гарантийные обязательства не распространяются на машины с нарушенным клеймом изготовителя и имеющие грубые механические повреждения, а также на элементы питания.

Адреса разработчика-изготовителя ООО «СКБ Стройприбор»:

Фактический: Почтовый: г. Челябинск, ул. Калинина, 11 «Г», 454084 г. Челябинск, а/я 8538

тел./факс: в Челябинске (351) 277-8-555; в Москве: (495) 134-3-555.

E-mail: [info@stroypribor.ru](mailto:info@stroypribor.ru) [www.stroypribor.com](http://www.stroypribor.com/)

#### **5 Свидетельство о приемке**

5.1 Машина испытательная ПМЭ\_\_\_\_\_ МГ4 № \_\_\_\_\_\_\_ соответствует требованиям

ТУ 26.51.62.120-063-12585810-2017 и признана годной к эксплуатации.

Дата выпуска « $\longrightarrow$  20\_\_\_\_\_\_ г.

М.П. \_\_\_\_\_\_\_\_\_\_\_\_\_\_\_\_\_\_\_\_\_\_\_\_\_\_\_\_\_\_\_\_\_\_\_\_\_\_\_

(подпись лиц, ответственных за приемку)

\_\_\_\_\_\_\_\_\_\_\_\_\_\_\_\_\_\_\_\_\_\_\_\_\_\_\_\_\_\_\_\_\_\_\_

## ПОВЕРКА ВЫПОЛНЕНА

знак поверки (поверитель, подпись и Ф.И.О.)

Дата поверки « $\qquad \qquad$  »

## **6 Сведения о периодической поверке**

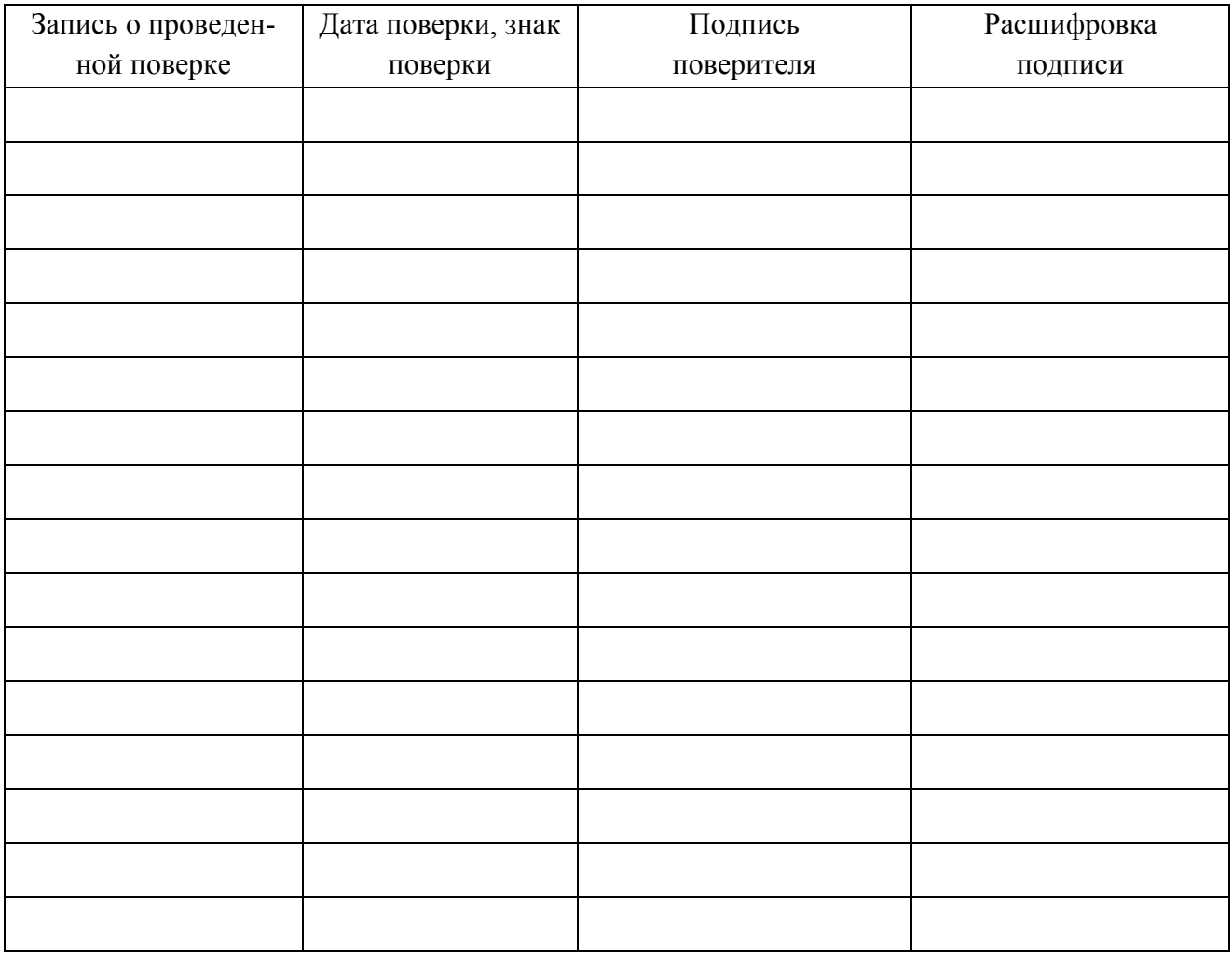

**УТВЕРЖДАЮ** Генеральный директор OOO «ТестИнТех» **MORE TO BE TO BE TO BE TO BE TO BE TO BE TO BE TO BE TO BE TO BE TO BE TO BE TO BE TO BE TO BE TO BE TO BE TO** А.Ю. Грабовский «06» июня 2018 г.

## Государственная система обеспечения единства измерений

## МАШИНЫ ИСПЫТАТЕЛЬНЫЕ

## ПГМ-МГ4, ПМ-МГ4

## Методика поверки

## МП 26.51.62.120-063-2018

г. Москва 2018

Настоящая методика поверки (далее – МП) распространяется на машины испытательные ПГМ-МГ4, ПМ-МГ4 (далее по тексту - машины) предназначенные для заданий и измерений силы, при проведении механических испытаний образцов строительных материалов, изготовленных ООО «СКБ Стройприбор», ООО «Стройприбор-1», ООО «КТБ Стройприбор», ООО «Вектор-НК».

Первичную поверку машин проводят после выпуска из производства и после ремонта, периодическую поверку проводят в процессе эксплуатации.

Интервал между поверками не должен превышать 12 месяцев.

## **1 Операции поверки**

1.1 При проведении поверки должны быть выполнены операции согласно таблице 1.

Поверка может быть прекращена при выполнении любой операции, в результате которой получены отрицательные результаты.

Таблица 1

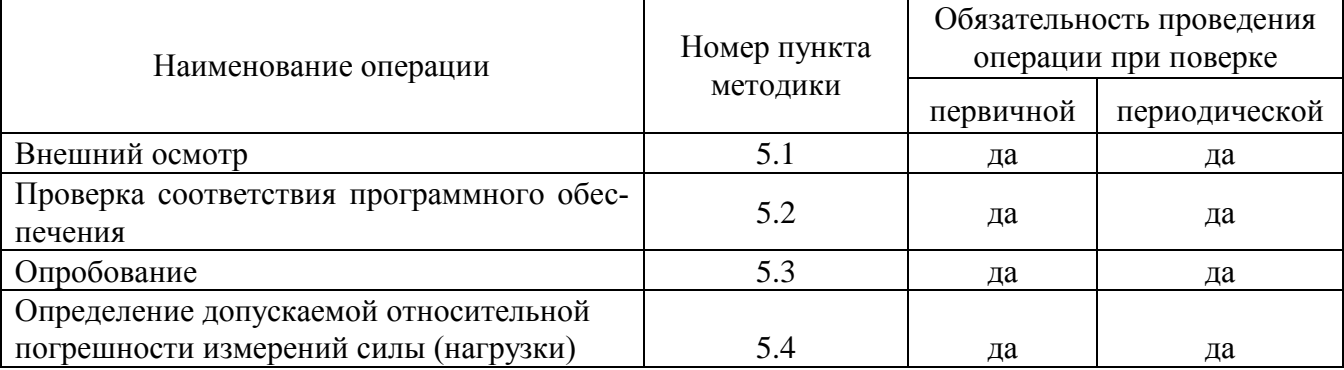

## **2 Средства поверки**

2.1 При проведении поверки применяют средства измерений, указанные в таблице 2. Таблица 2

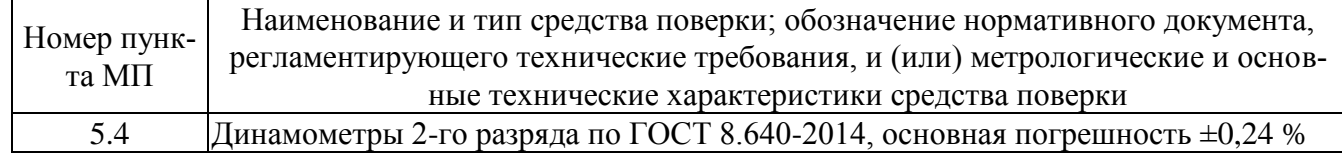

Допускается применение аналогичных средств поверки, обеспечивающих определение метрологических характеристик поверяемых СИ с требуемой точностью.

Эталоны, применяемые при поверке должны иметь действующее свидетельство об аттестации, средства измерений – действующее свидетельство о поверке.

## **3 Требования к квалификации поверителей**

3.1 К проведению поверки допускаются лица из числа специалистов, допущенных к поверке, работающих в организации аккредитованной на право поверки средств измерений механических величин, и ознакомившиеся с настоящей МП и эксплуатационной документацией на машины.

#### **4 Условия поверки и подготовка к ней**

4.1 При проведении поверки должны быть соблюдены следующие условия:

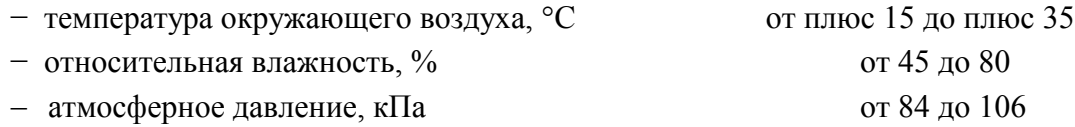

Изменение температуры за время поверки не должно быть более 3 °С.

4.2 Перед проведением поверки машина и средства поверки должны быть выдержаны в лабораторном помещении в условиях по п.4.1 не менее четырех часов.

4.3 Машина должна быть установлена по уровню в горизонтальное положение.

## **5 Проведение поверки**

*5.1 В н е ш н и й о с м о т р*

При внешнем осмотре должно быть установлено:

 отсутствие механических повреждений, которые могут повлиять на работоспособность машины;

надежность крепления органов управления и коммутации;

токопроводящие кабели не должны иметь механических повреждений изоляции;

 наличие и сохранность маркировки и комплектующих изделий согласно комплекту поставки;

 блок управления машины должен быть защищен невосстанавливаемой пломбой для защиты от несанкционированного доступа.

## *5.2 Проверка соответствия программного обеспечения* (*ПО*)

5.2.1 Для проверки идентификационных данных ПО необходимо нажать и удерживать клавишу «РЕЖИМ» при включении блока управления клавишей « $\mathbb{U}$ ». Идентификационные данные ПО, отображаемые на дисплее блока управления должны соответствовать данным таблицы 3. Таблица 3 – Идентификационные данные ПО

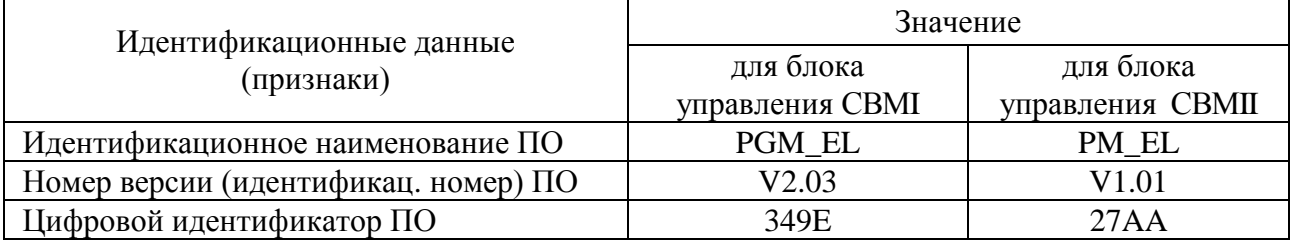

*5.3 Опробование*

5.3.1 При опробовании проверяют:

обеспечение нагружающим устройством равномерного без рывков приложения силы;

 автоматическое выключение нагружающего устройства машины при нагрузке, превышающей значение верхнего предела на 5 %;

 отключение привода механизма нагружения при превышении хода активной плиты не более чем на 5 %.

*5.4 Определение допускаемой относительной погрешности измерения силы (нагрузки)*

5.4.1 Перед проведением измерений динамометр необходимо нагрузить три раза максимальной силой. Продолжительность каждого предварительного нагружения должна составлять от 1 до 1,5 минут.

При измерении силы в диапазоне измерений несколькими динамометрами после установки каждого динамометра необходимо нагрузить его три раза максимальной силой.

5.4.2 При измерении силы в диапазоне измерений несколькими динамометрами, наибольший предел измерений динамометра, который используется для измерений силы на начальном

участке диапазона измерений, должен быть не менее наименьшего предела измерений динамометра, который используется для измерения силы на следующем участке диапазона измерений.

5.4.3 У машин, имеющих два диапазона измерений, поверку следует проводить на каждом диапазоне.

*Примечание* – На основании письменного заявления владельца машины, оформленного в произвольной форме, допускается проведение периодической поверки только на одном диапазоне измерений, с соответствующей записью в свидетельстве о поверке.

5.4.4 Для проведения измерений динамометр установить на нижней опорной плите машины, так что бы между верхней плитой и динамометром оставался зазор от 3 до 5 мм. При этом должна быть обеспечена центричность установки динамометра.

Нагрузить динамометр тремя рядами силы с возрастающими значениями. Занести соответствующие показания машины и динамометра в протокол.

Каждый ряд нагружения должен содержать не менее восьми ступеней, по возможности, равномерно распределенных по диапазону измерений от наименьшего предела измерений до наибольшего предела измерений.

После полного разгружения динамометра следует регистрировать нулевые показания машины, после ожидания в течение не менее 30 секунд.

Перед каждым рядом нагружения необходимо проводить автоподстройку динамометра и машины.

5.4.5 Допускаемую относительную погрешность на каждой ступени для каждого ряда нагружения вычислить по формуле:

$$
\delta = \frac{F_{u_{3M},ij.} - F_{\partial,ij}}{F_{\partial,ij}} \cdot 100\% \quad , \text{rge}
$$
 (5.1)

 $F_{u_{3M},ij}$  – значение силы на i-той ступени, j-того ряда по показаниям машины, кH;

 $\overline{F}_{\overline{\partial}.ij}$  – значение силы на i-той ступени, j-того ряда по показаниям динамометра, кH.

Машину считают выдержавшей поверку, если допускаемая относительная погрешность не превышает ±1 % во всем нормированном диапазоне.

#### **6 Оформление результатов поверки**

6.1 Результаты поверки машины оформляются протоколом поверки.

6.2 При положительных результатах первичной поверки машина признается годной и допускается к применению. На неѐ выдается свидетельство о поверке установленной формы с указанием НПИ.

При положительных результатах периодической поверки машина признается годной и допускается к применению. На неѐ выдается свидетельство о поверке установленной формы с указанием НПИ.

Знак поверки наносится на свидетельство о поверке.

6.3 При отрицательных результатах поверки машина признается негодной и к применению не допускается. На нее выдаётся извещение о непригодности установленной формы с указанием основных причин непригодности.

Заместитель генерального директора - Руководитель группы механических измерений Заместитель генерального директора -<br>Руководитель группы механических измерений<br>ООО «ТестИнТех» — А.Ю. Зенин